## คู่มือการ Set Data Source ให้ shape files เมื่อเปลี่ยนตำแหน่งที่วางไฟล์

ี่ สำหรับการฝึกอบรมทำแผนที่ หลังจากที่ผู้เข้ารับการฝึกอบรมกลับไป จะ เกิดปัญหาเมื่อนำไฟล์ที่ copy ไปใช้งาน แล้วนำ shape ไฟล์ไปวางคนละ drive ึ กับตอนที่มาฝึกอบรม ตอนมาฝึกอบรมอยู่ drive C แต่เมื่อกลับไปทำงาน อาจไป วาง drive M หรือ drive อื่นๆ ซึ่งจะเกิดปัญหาเมื่อเปิดไฟล์ .mxd ขึ้นมา ภาพแผน ี่ ที่จะไม่ขึ้น และ shape ไฟล์ที่เปิดขึ้นมาจะมีเครื่องหมายตกใจ ! อยู่ข้างหลัง ี่ เพราะโปรแกรมจะหา shape ไฟล์ไม่พบ <mark>เพ</mark>ราะท่านนำ shape ไฟล์ ไปวางใน drive ใหม่ จึงจำเป็นต้อง Set Data Source ให้กับ shape ไฟล์ ที่วางใหม่ ให้ โปรแกรมรู้ว่า shape ไฟล์นี้อยู่ที่ไหน drive ใด

ี จากตัวอย่างนี้ ข้อมูลที่<mark>ใ</mark>ช้ในการ<mark>อ</mark>บรมทั้งหมด เดิมวางไว้ใน C:\Train\_ArcGIS101\Edit\_2 แต่<mark>เมื่อกลับไป</mark>ยังที่ทำงาน แต่ละท่านอาจไปวางไว้ ใน drive ที่ต่างกันไป ในที่นี้ ตัวอย่างจะวางไว ้ใน Drive M คือ M:\Train\_ArcGIS101\Edit\_3

ี การ Set Data Source ให้กับข้อมูลที่นำไปวางไว้ในที่ใหม่ จะมีขั้นตอน ดังต่อไปปี้

VSUI

**ARTAILITY OF WATER RES** 

ี่ 1. เมื่อกลับไป จะเริ่มทำงานใน ArcGIS เมื่อ copy ไฟล์ที่ทำงานตอนฝึกอบรม ี แล้วนำไปวางไว้ใน drive อื่นๆ ที่ไม่ใช่ drive เดิม เช่น ไปวางไว้ใน drive M ซึ่ง ี ตอนฝึกอบรมนั้น ได้วางไว้ที่ drive C จึงทำให้มันเปลี่ยนเส้นทางข้อมลไป จึงทำ ่ ให้โปรแกรมหา shape ไฟล์ไม่พบ ดังนั้น หาก copy ข้อมูลที่ทำงานไว*้*ที่ใดต้อง set ให้โปรแกรมร้ว่า เปลี่ยนเส้นทางการวางข้อมลไปที่ใด จึงจะทำให้เปิดใช้งาน ้ ข้อมูลได้ ดังนั้นเมื่อเปิดไฟล์ .mxd ที่ save ไว้ขึ้นมา จะปรากภ ดังรูป 1 คือ เกิด ี เครื่องหมายตกใจอย่หน้าชื่อ shape ไฟล์ เนื่องจาก ตำแหน่งของ shape ไฟล์ ิ เปลี่ยนไปแล*้*ว ในที่นี้ได้ copy ไฟล์ทำงานไปไว้ที่ drive M แต่ไฟล์ที่ save ไว้ จะ ี จำว่า อย่ที่ drive C เหมือนการทำงานครั้งแรกที่มาอบรมกัน และใน Layout View ็จะไม่มีเส้นแผนที่ปรากภขึ้นเลย

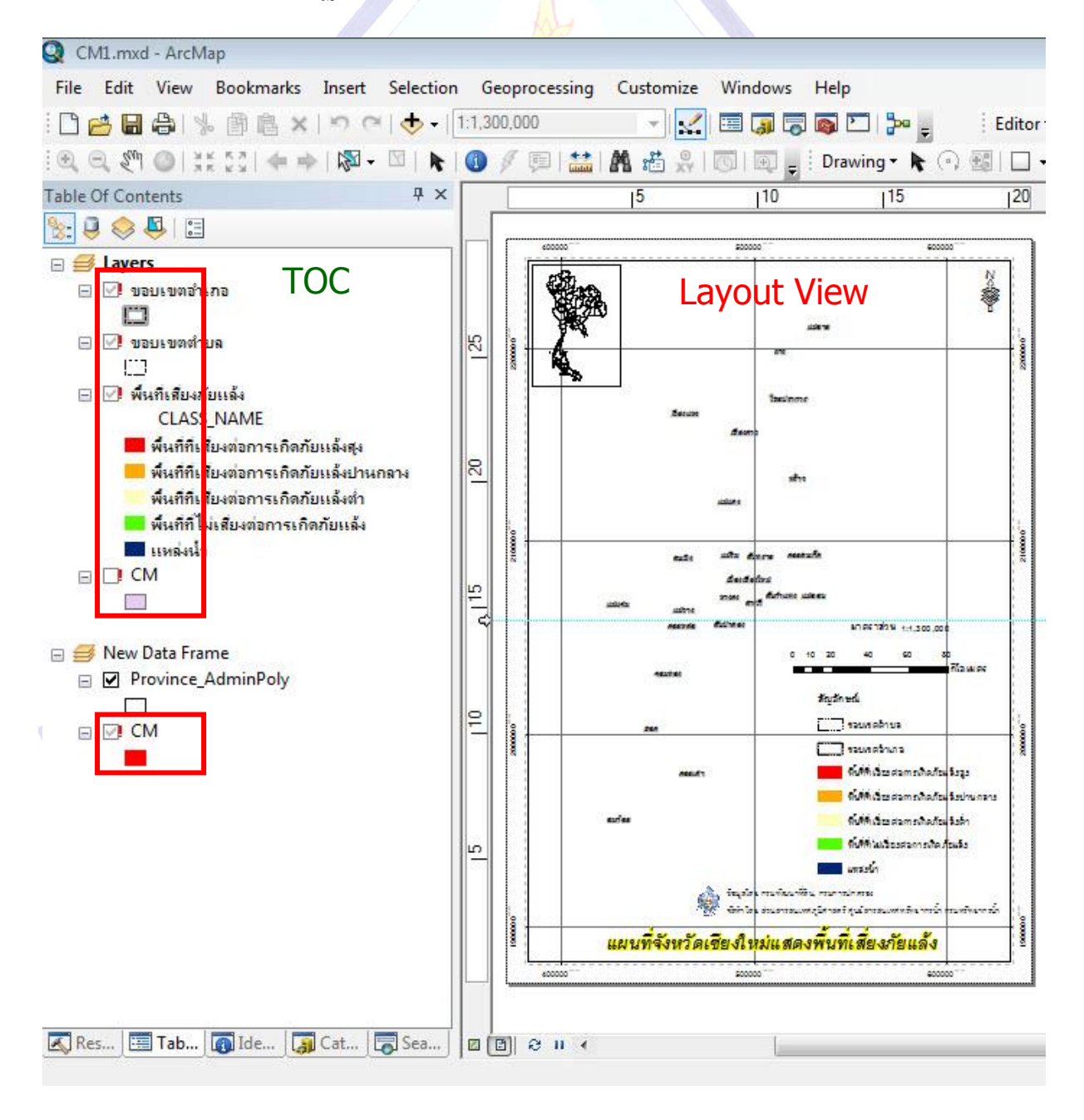

รูป 1

2

่ 2. จึงต้องทำการบอกตำแหน่งใหม่ให้กับโปรแกรม โดย คลิก ที่ไฟล์ที่เกิด เครื่องหมายตกใจให ้ Active หรือ Highlight จากตัวอย่าง ดังรูป 2 เลือก shape ี่ ไฟล์ ขอบเขตอำเภอ ให้ Active แล้ว คลิก ขวา เลือก properties

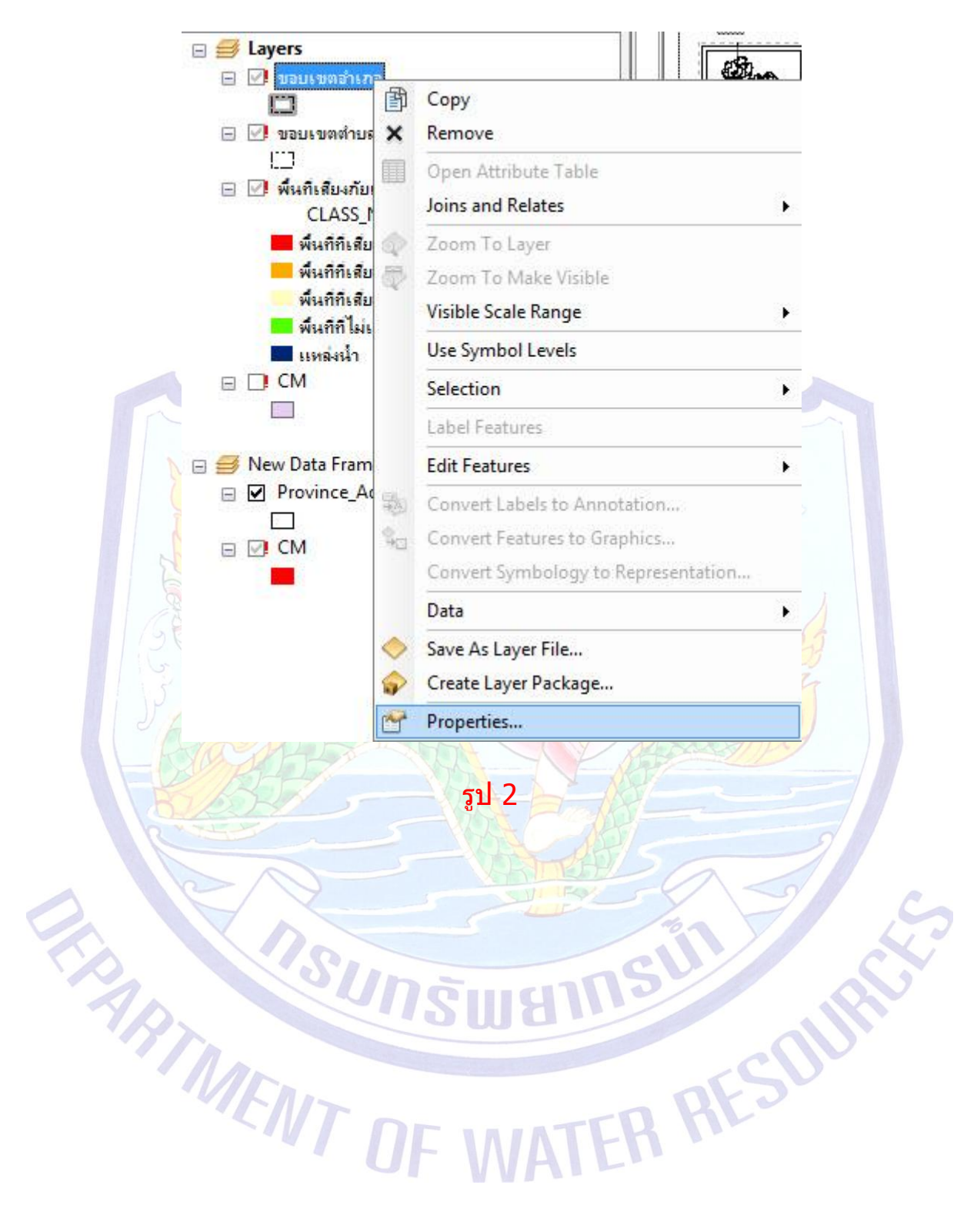

3. จะปรากฏหน้าต่าง Layer Properties ขึ้น ดังรูป 3 เลือกที่  $\tan$  source | ทำ ึการ Set Data Source 」 ก่อนจะ set ต้องรัว่า ข้อมูลนั้นชื่ออะไร และที่อย่ใหม่ ี นั้นอยู่ที่ไหน จากตัวอย่าง ข้อมูล shape ไฟล์ ขอบเขตอำเภอ ที่เราเลือกแก้ไข  $Data$  Source นั้น ชื่อ ก่อนแก้ไขคือ  $\overline{\mathsf{Amp\_CM}}$  และเดิมอยูที่  $M$ :\Train\_ArcGIS101\Edit\_2 แต่ข้อมูลนั้นไปวางไว้ที่ใหม่ โดยไปอย่ที่  $M$ :\Train\_ArcGIS101\Edit\_3 ส่วนของแต่ละคนไปวางไว้อย่ในที่ใด ก็ให้ Set Data Source ตามความเป็นจริงของเครื่องนั้นๆ ถ้าอยู่ใน drive D ก็ไป Set Data Source ให้อยู่ใน drive D ซึ่งที่อยู่ของข้อมูล<mark>จะไม่เห</mark>มือนกับของตัวอย่างในคู่มือ ท าการ คลิก ที่ Set Data Source Layer Properties  $\overline{\mathbb{Z}}$ Source Selection | Display | Symbology | Fields | Definition Query | Labels | Joins & Relates | Time **HTML Popup** General Extent Top: 2227871.417568 m Left: 394992.284809 m Right: 559891.536789 m Bottom: 1909848, 313036 m Data Source Data Type: Shapefile Feature Class × Amp<sup>CM</sup> Feature Class: M: Train ArcGIS101\Edit 2 Location: Feature Type: Simple Geometry Type: Polygon Set Data Source...

*จัดท้ำโดย กัลยำณี สุวรรณประเสริฐ กรมทรัพยำกรน ้ำ*

Cancel

Apply

OK

ี 4. เมื่อ คลิก ที่ Set Data Source จะปรากฏหน้าต่าง Data Source ขึ้นให้ไป ้ เลือกว่า ไฟล์ที่ต*้*องการเปลี่ยน Data Source ที่อยู่ใหม่อยู่ที่ใด ตามความเป็นจริง ้ ของแต่ละเครื่องที่นำไปวาง ไม่จำเป็นต้องเหมือนกับตัวอย่าง แต่จากตัวอย่าง ดัง รูป 4 ที่อยู่ใหม่จะไปอยู่ที่ M:\Train\_ArcGIS101\Edit\_3 ก็ต้องเลือกที่อยู่ใหม่ให้ ตรงกัน

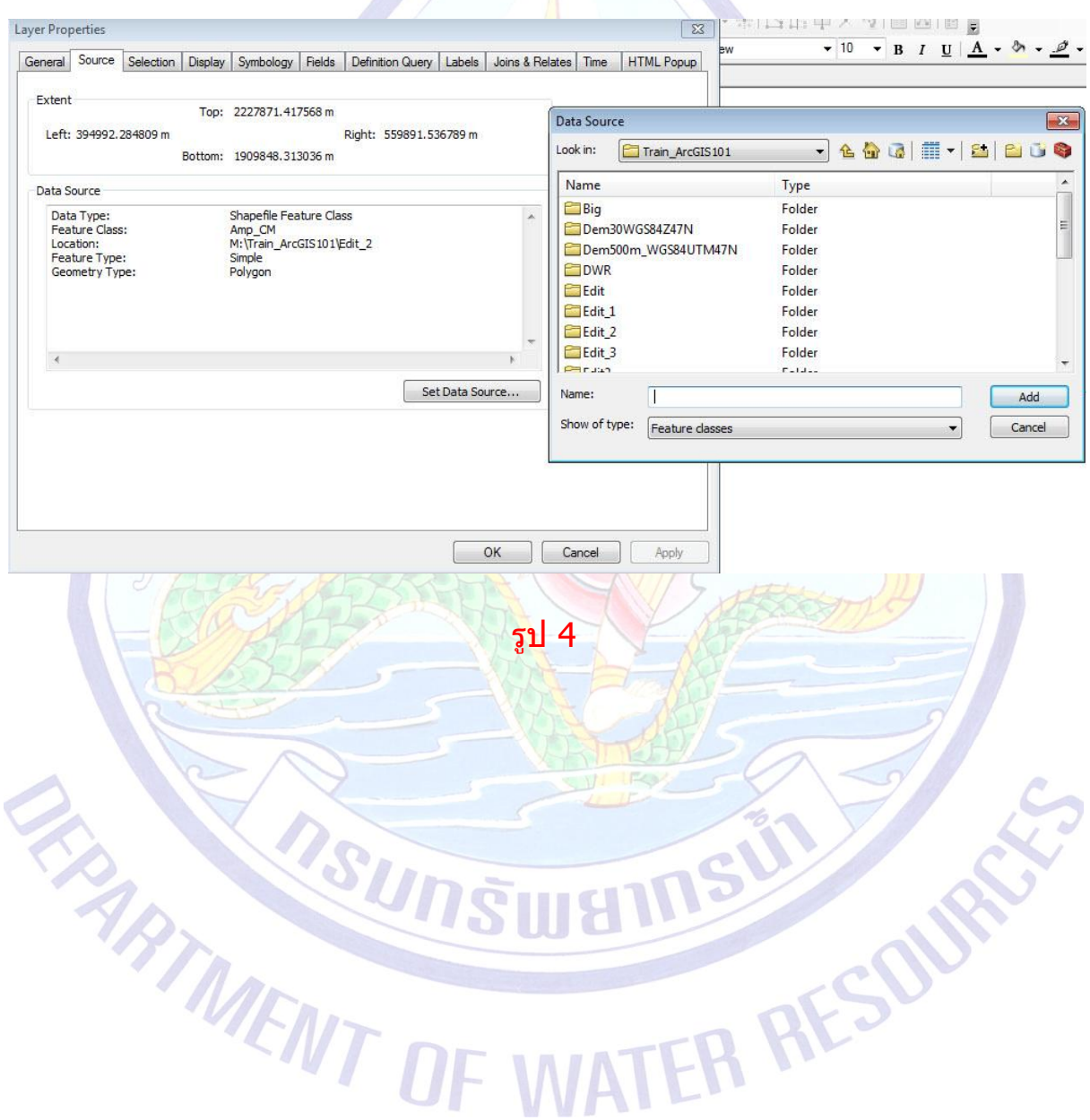

5. คลิก เลือกที่อยู่ของ shape ไฟล์ที่ต้องการ Set Data Source ให้ตรงกับที่อยู่ ่ ในเครื่องคอมที่ทำงานนั้นๆ ดังตัวอย่าง รูป 5 ไฟล์ ขอบเขตอำเภอ ซึ่งชื่อจริงๆ คือ Amp\_CM.shp ทำการคลิก เลือกที่ Amp\_CM.shp แล้ว คลิก Add (ที่อยู่ของ shape ไฟล์ตัวอย่าง คือ M:\Train\_ArcGIS101\Edit\_3 ส่วนของแต่ละท่าน จะไป ื่อยู่ตามที่ท่านได้นำไฟล์ข้อมูลไปวางไว้ ซึ่งท่านต้องจำให้ได้ว่า วางไว้ที่ใด ชื่อ Folder อะไร)

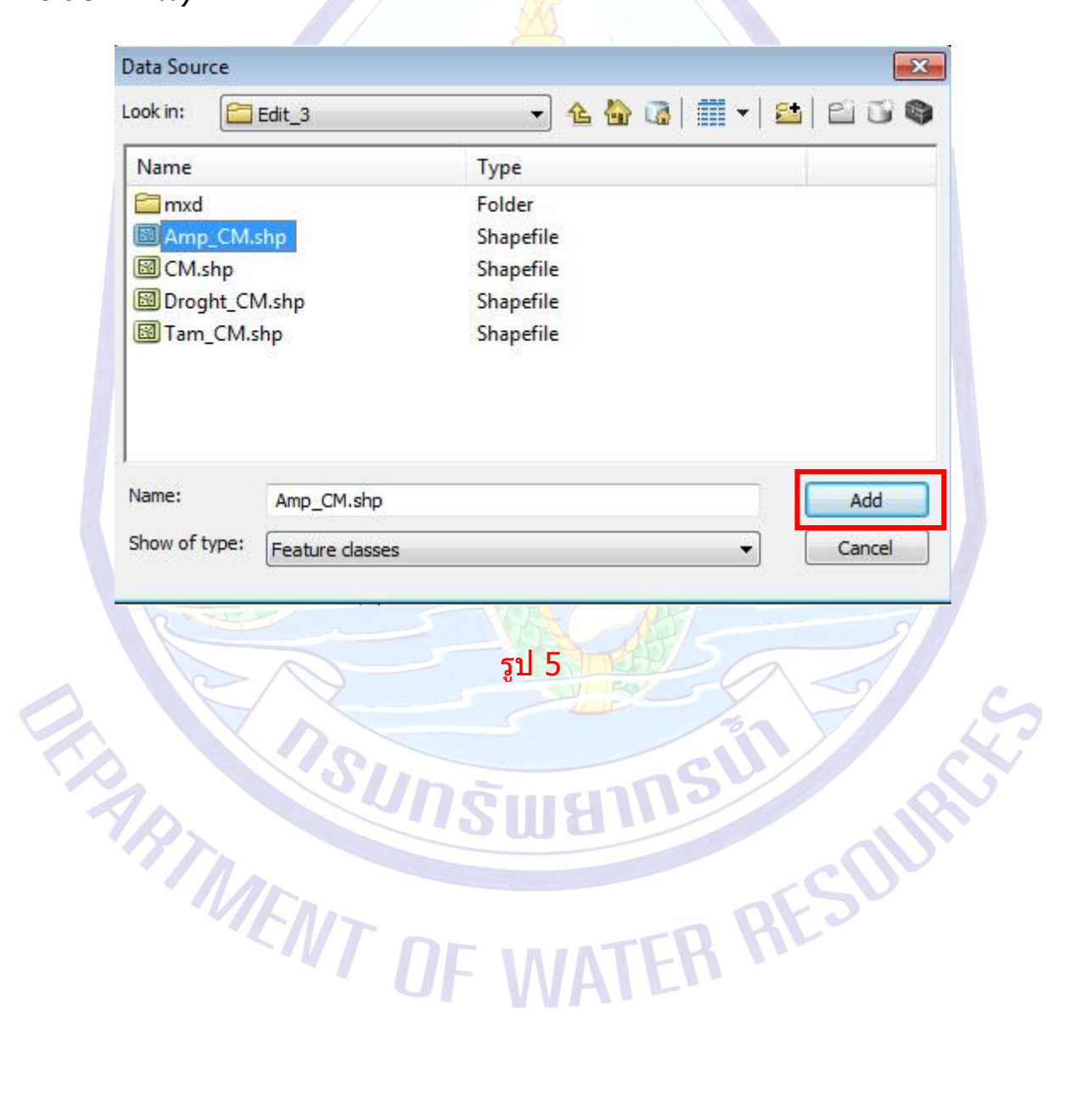

6. เมื่อ คลิก Add แล้วจะกลับมาที่หน้าต่าง Layer Properties ดัง<mark>รูป 6</mark> จะเห็นว่า

Data Source จะเปลี่ยนไปอยู่ตามที่ได้ Set ใหม่แล*้*ว คือ

M:\Train\_ArcGIS101\Edit\_3\Amp\_CM.shp เดิมคือ

M:\Train\_ArcGIS101\Edit\_2\Amp\_CM.shp แล้วให้ คลิก OK

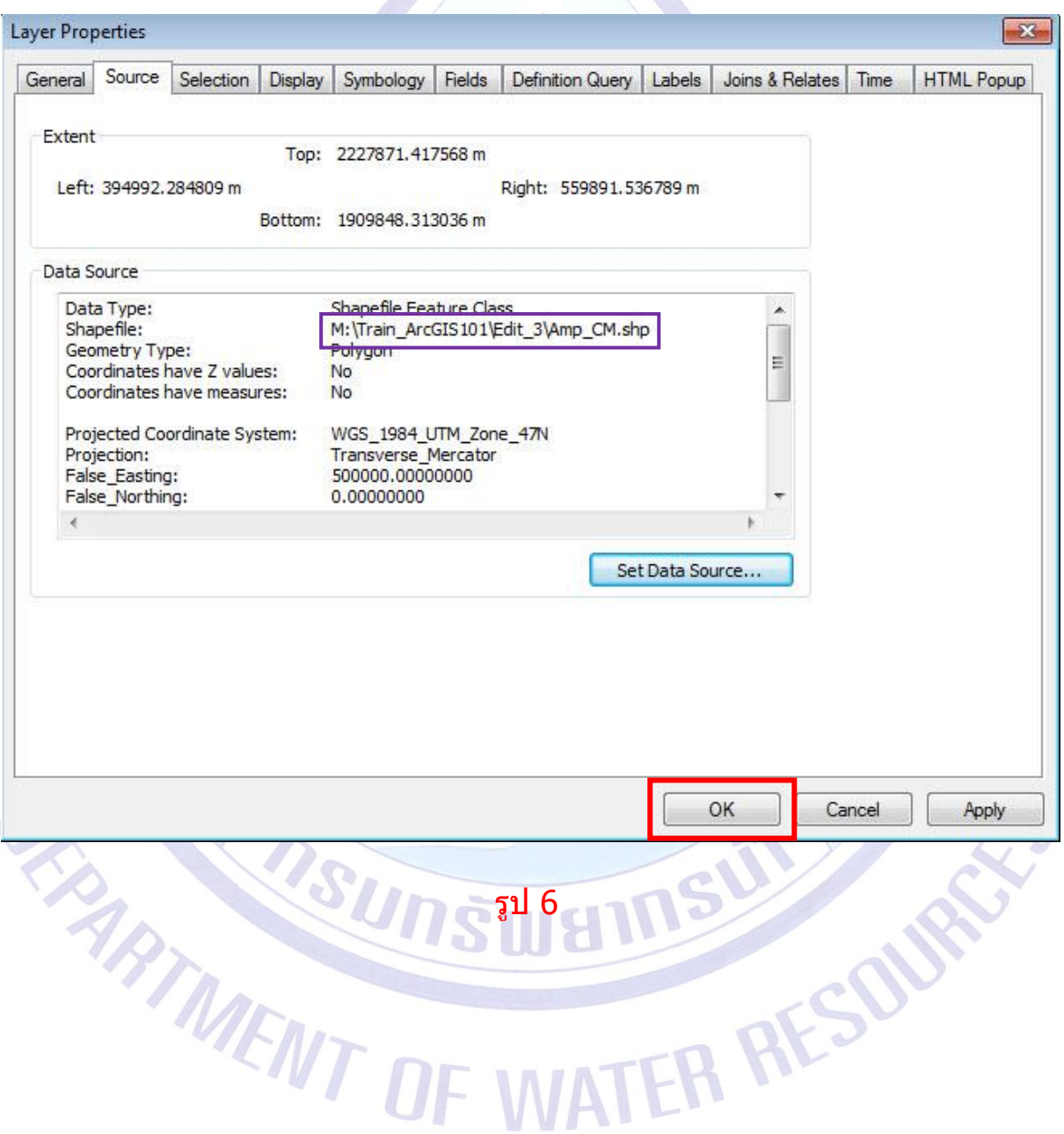

7. เมื่อ คลิก OK แล้วจะปรากฏหน้าต่าง ดังรู<mark>ป 7 จะเห็นว่า <mark>ขอบเขตอำเภอ (</mark>=</mark> Amp\_CM.shp) จะไม่มีเครื่องหมายตกใจสีแดงแล*้*ว และในหน้าต่าง Layout View จะเห็นว่า จากเดิมที่แผนที่ไม่มีเส้นขอบเขตอำเภอปรากฏอยู่ เมื่อ Set Data Source ใหม่แล้วจะเห็น เส้นขอบเขตอำเภอ ปรากฏใน Layout View

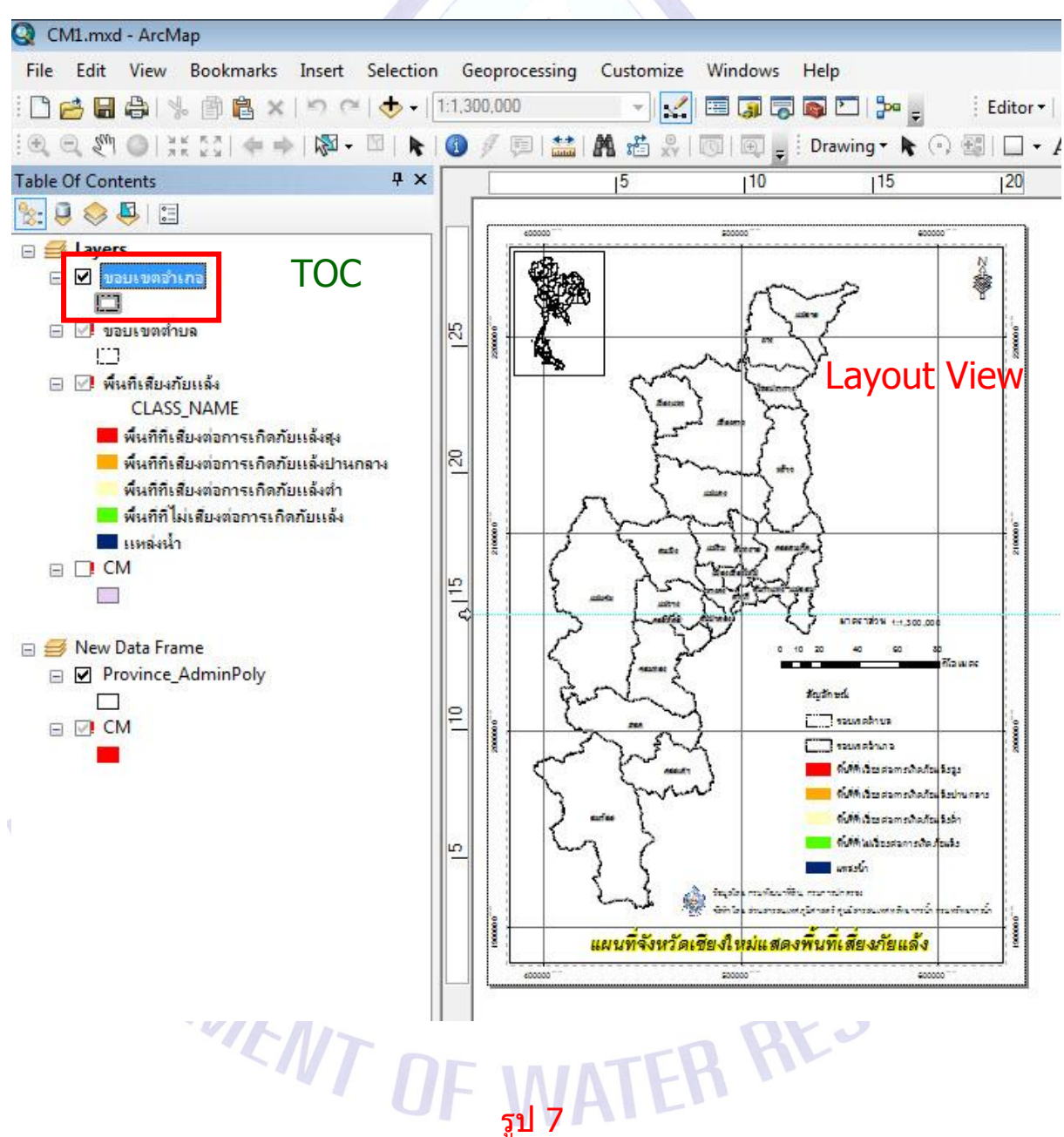

8. ทำข้อมูลด้วยวิธีการเดิมจากข้อ 1-7 ในข้อมูลอื่นๆ ที่ยังมีเครื่องหมายตกใจ เมื่อ ี่<br>Set Data Source ให้ข้อมูลที่มีเครื่องหมายตกใจจนครบทุกตัว จะต้อง save ใหม่ อีกครั้ง หรือจะ save ก่อน Set ครบทุกตัวก็ได้ ดังรูป 8 เลือก File  $\rightarrow$  Save As...

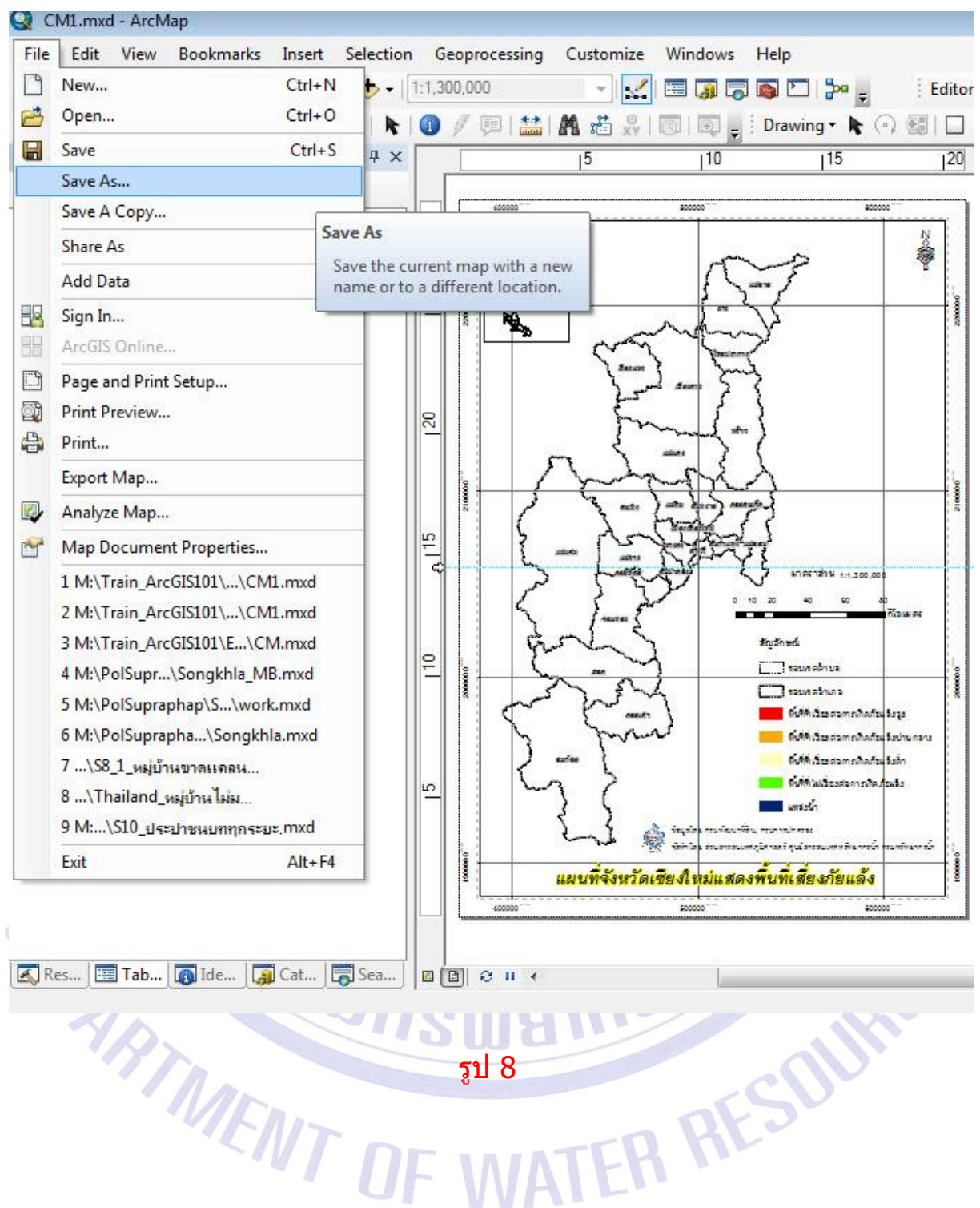

9. เลือกที่อยู่ที่จะ Save As ตั้งชื่อไฟล์ จากตัวอย่าง<mark>รูป 9</mark> เก็บไว*้*ที่

M:\Train\_ArcGIS101\Edit\_3\mxd ชื่อไฟล์คือ CM1.mxd คลิก Save

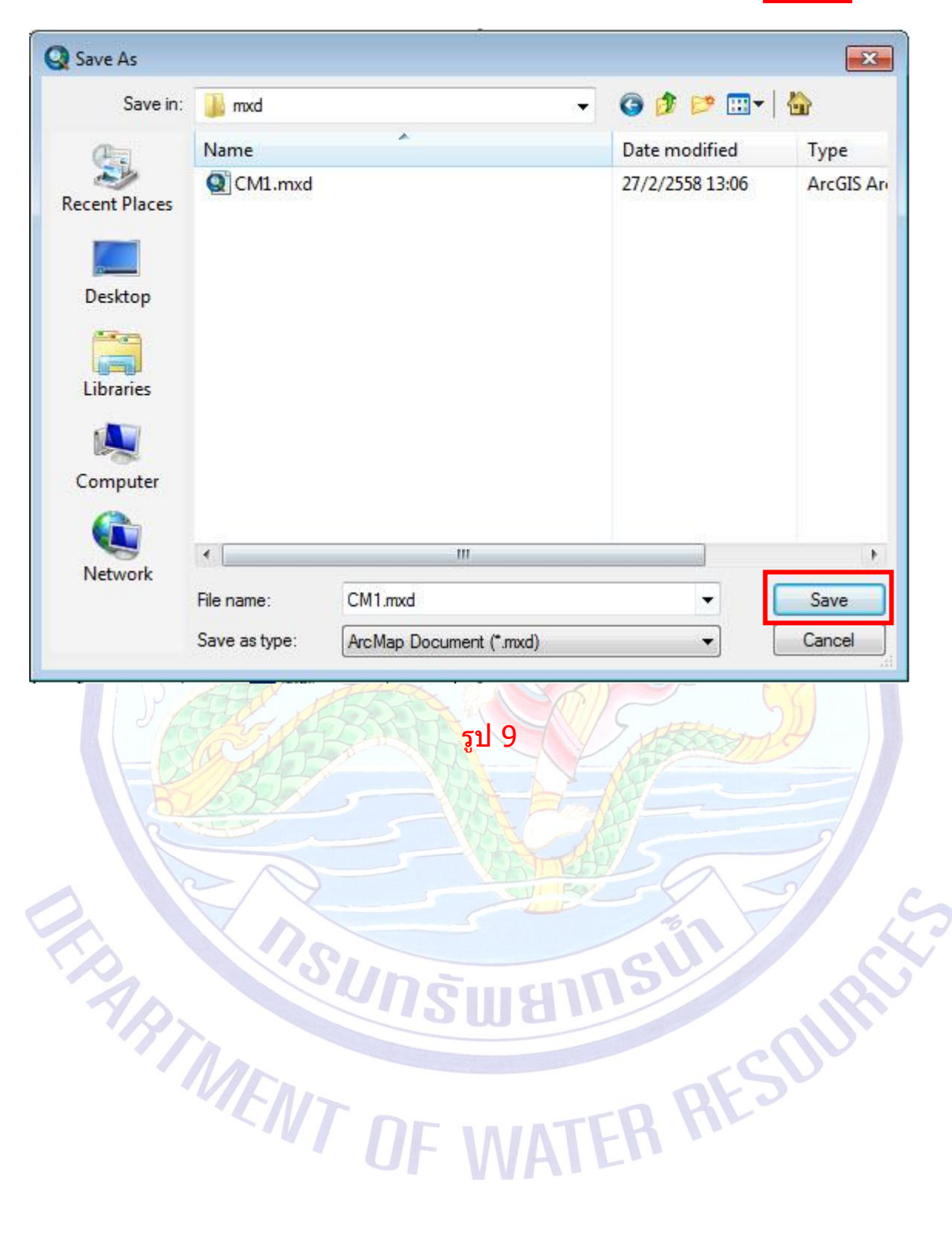